# KOLEJKI CENTRALNE

Instrukcja użytkownika aplikacji AP-KOLCE

Katowice, luty 2015

## Spis treści

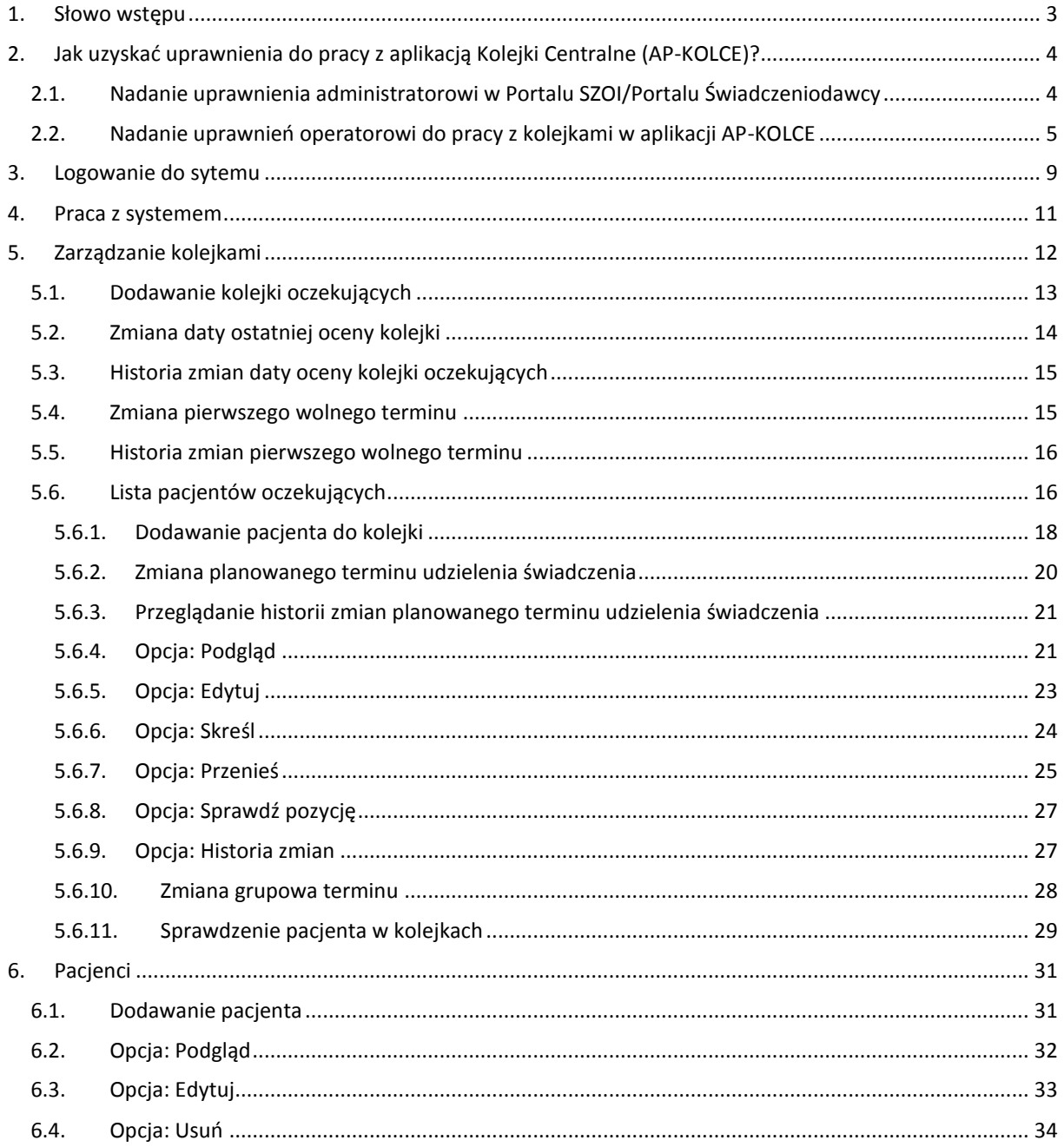

## <span id="page-2-0"></span>1. Słowo wstępu

Moduł obsługi rejestru kolejek oczekujących to aplikacja internetowa będąca częścią Portalu SZOI. Jej podstawowym zadaniem jest umożliwienie świadczeniodawcom rejestrowanie informacji o kolejkach oczekujących do poszczególnych świadczeń w ramach miejsc realizacji tych świadczeń.

Aplikacja ta realizuje zapisy ustawowe mówiące o udostępnionej przez Prezesa Funduszu aplikacji do prowadzenia list oczekujących na udzielenie świadczeń gwarantowanych, do których dostępność, mierzona średnim czasem oczekiwania, jest znacznie utrudniona.

## <span id="page-3-0"></span>2. Jak uzyskać uprawnienia do pracy z aplikacją Kolejki Centralne (AP-KOLCE)?

## <span id="page-3-1"></span>2.1. Nadanie uprawnienia administratorowi w Portalu SZOI/Portalu Świadczeniodawcy

W pierwszym kroku świadczeniodawca przydziela uprawnienie operatorowi/operatorom - administratorom, którzy będą mieli możliwość do definiowania uprawnień operatorom w aplikacji AP-KOLCE.

Uwaga! W tym miejscu nie należy dodawać uprawnienia wszystkim operatorom, którzy mają mieć dostęp do AP-KOLCE, gdyż będzie można to zrobić z poziomu aplikacji AP-KOLCE.

#### *Informacje dla OW NFZ: Kujawsko-Pomorskiego, Lubelskiego, Mazowieckiego, Podlaskiego, Świętokrzyskiego, Warmińsko-Mazurskiego, Wielkopolskiego, Zachodniopomorskiego*

Aby zdefiniować operatora – administratora, należy skorzystać w Portalu SZOI z menu: Administrator > Dostęp do zarządzania modułem kolejek centralnych. Wówczas nastąpi przejście do okna *Operatorów uprawnionych do zarządzania modułem kolejek centralnych*.

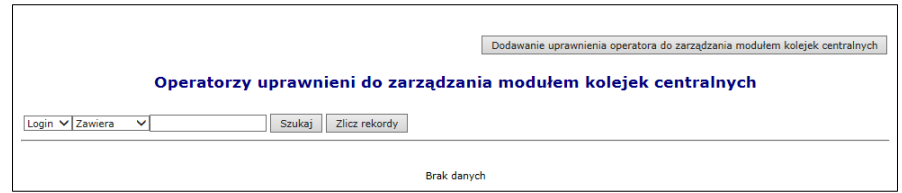

*Rys. 2.1 Przykładowe okno operatorów uprawnionych do zarządzania modułem kolejek centralnych*

Aby dodać uprawnienie operatora - administratora, należy skorzystać z opcji *Dodawanie uprawnienia operatora do zarządzania modułem kolejek centralnych*. Wyświetlone wówczas zostanie właściwe okno do wykonania takiej operacji.

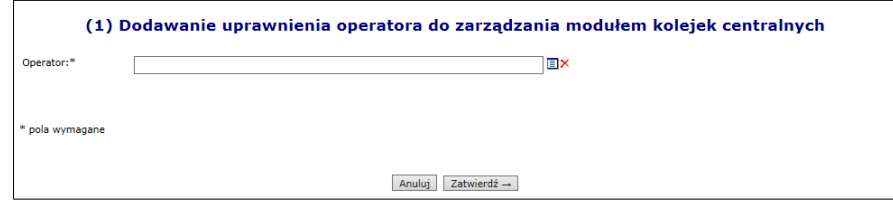

*Rys. 2.2 Przykładowe okno dodawania uprawnienia operatora do zarządzania modułem kolejek centralnych*

Po wskazaniu ze słownika operatora – administratora i zatwierdzeniu tej operacji, zostanie wyświetlone okno informujące o pomyślnym zakończeniu operacji.

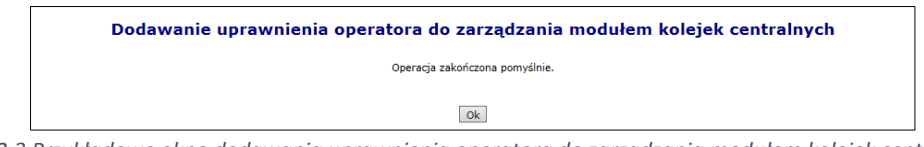

*Rys. 2.3 Przykładowe okno dodawania uprawnienia operatora do zarządzania modułem kolejek centralnych*

Po dodaniu uprawnienia, operator – administrator będzie mógł przejść do drugiego kroku nadawania uprawnień w aplikacji AP-KOLCE.

*Informacje dla OW NFZ: Dolnośląskiego, Lubuskiego, Łódzkiego, Małopolskiego, Opolskiego, Podkarpackiego, Pomorskiego, Śląskiego*

Aby zdefiniować operatora – administratora, należy skorzystać w Portalu Świadczeniodawcy z obszaru: Administracja i opcje > Administracja prawami dostępu.

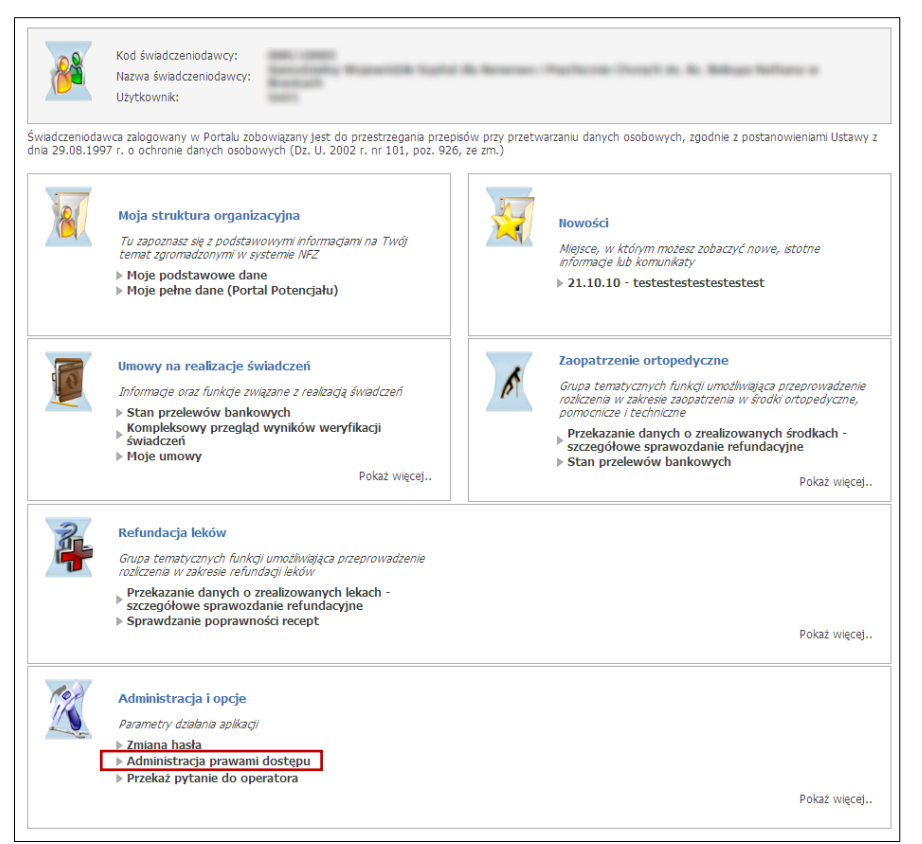

*Rys. 2.4 Przykładowe okno Portalu Świadczeniodawcy*

Wówczas nastąpi przejście do okna *Edycji uprawnień użytkownika*. Na samym dole listy należy zaznaczyć dla operatora uprawnienie o nazwie *Zarządzanie modułem kolejek centralnych* – po zapisaniu uprawnień, operator – administrator będzie mógł przejść do drugiego kroku nadawania uprawnień w aplikacji AP-KOLCE.

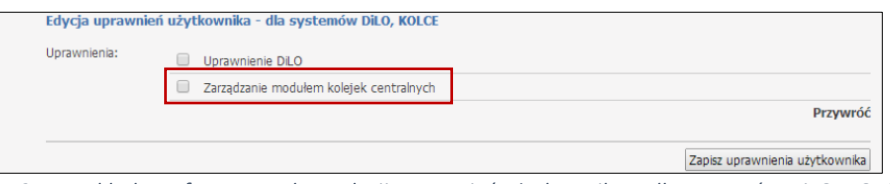

*Rys. 2.5 Przykładowy fragment okna edycji uprawnień użytkownika – dla systemów DiLO, KOLCE*

## <span id="page-4-0"></span>2.2. Nadanie uprawnień operatorowi do pracy z kolejkami w aplikacji AP-KOLC<sub>E</sub>

Po pomyślnym dodaniu uprawnienia operatorowi - administratorowi po stronie Portalu, operator ten może zalogować się do aplikacji Kolejki Centralne, używając loginu i hasła do Portalu.

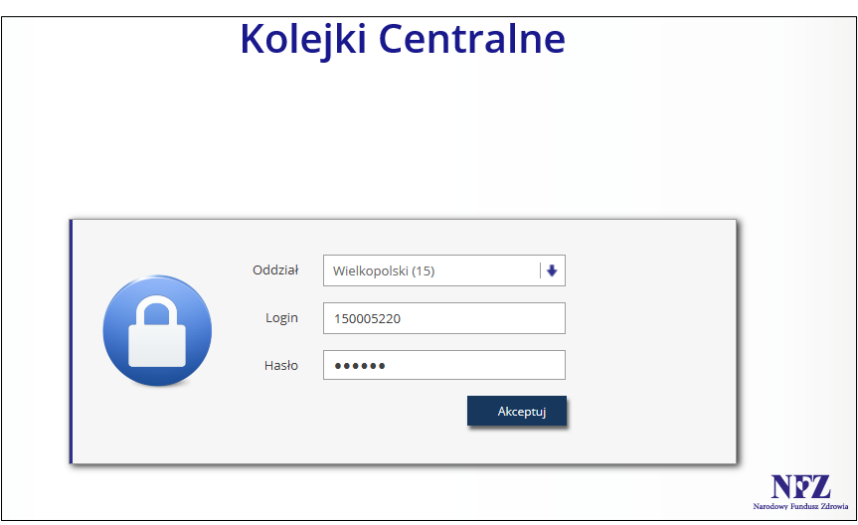

*Rys. 2.6 Przykładowe okno logowania do aplikacji Kolejki Centralne*

Następnie operator – administrator, korzystając z menu: *Administracja > Operatorzy* przechodzi na L*istę operatorów* – są to wszyscy operatorzy danego świadczeniodawcy.

|                                     | Lista operatorów                                                                                              |                                                       |           |                                                      |                   |  |  |  |  |
|-------------------------------------|----------------------------------------------------------------------------------------------------|-------------------------------------------------------|-----------|------------------------------------------------------|-------------------|--|--|--|--|
|                                     | $\vee$ Zawiera<br>Login<br>Zlicz rekordy<br>$\checkmark$<br>Szukaj<br>v<br>Aktywność operatora: -- wybierz -- |                                                       |           |                                                      |                   |  |  |  |  |
| $\overline{ \Sigma \Sigma \Sigma }$ |                                                                                                    | Bieżący zakres pozycji: 1 - 20                        |           |                                                      | $\overline{\sum}$ |  |  |  |  |
| Lp.                                 | Login                                                                                                    | Dane operatora                                        | Aktywność | Operacje                                             |                   |  |  |  |  |
| 1.                                  | <b>ASSESSMENT ROAD</b>                                                                                        | <b><i>Committee Committee Committee Committee</i></b> |           | uprawnienia do aplikacji<br>uprawnienia do świadczeń |                   |  |  |  |  |
| 2.                                  | D. Michigan British                                                                                           | <b>Contract</b><br><b><i>Property Services</i></b>    | т         | uprawnienia do aplikacji<br>uprawnienia do świadczeń |                   |  |  |  |  |
| 3.                                  |                                                                                                    | and that high at a sold                               | т         | uprawnienia do aplikacji<br>uprawnienia do świadczeń |                   |  |  |  |  |
| 4.                                  | 44,000                                                                                                    |                                                       | т         | uprawnienia do aplikacji<br>uprawnienia do świadczeń |                   |  |  |  |  |

*Rys. 2.7 Przykładowa lista operatorów*

Na liście prezentowani są wszyscy operatorzy danego świadczeniodawcy z następującymi informacjami:

- Login
- Dane operatora
- Aktywność (T- Tak, N Nie)
- Uprawnienia:
	- o Uprawnienia do aplikacji obszar umożliwiający zdefiniowanie, do jakich operacji w aplikacji operator ma dostęp,
	- o Uprawnienia do świadczeń obszar umożliwiający zdefiniowanie, do jakich świadczeń operator może wprowadzać kolejki oczekujących

W kolejnym kroku operator – administrator korzysta z opcji *Uprawnienia do aplikacji* (kolumna: *Operacje*) dla operatora, któremu chce dać możliwość pracy z aplikacją.

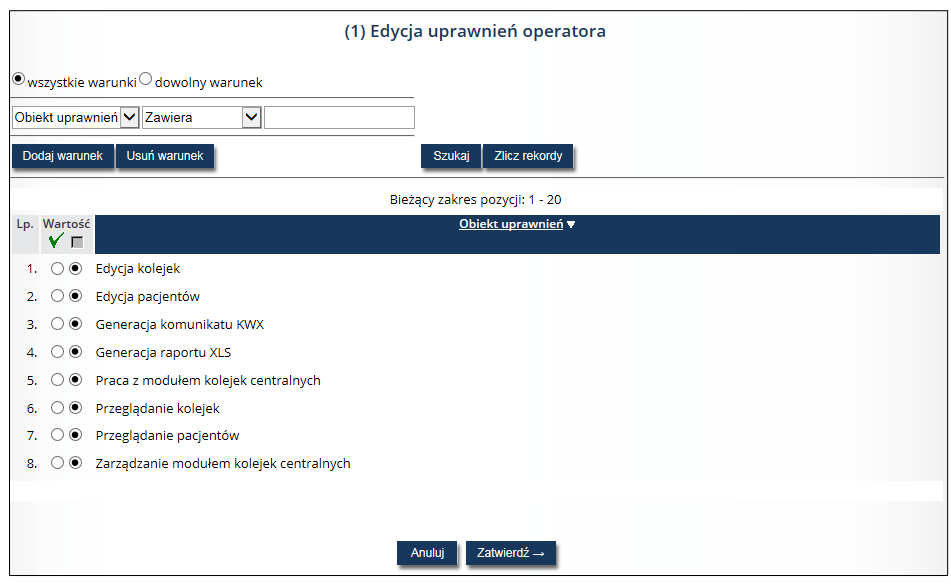

*Rys. 2.8 Przykładowe okno edycji uprawnień* 

Wszystkie uprawnienia dostępne na liście są domyślnie ustawione jako nieaktywne, a są to:

- **Edycja kolejek**
- **Edycja pacjentów**
- **Generacja komunikatu KWX**
- **Generacja raportu XLS**
- **Praca z modułem kolejek centralnych** uprawnienie umożliwiające logowanie do aplikacji Kolejki Centralne
- **Przeglądanie kolejek**
- **Przeglądanie pacjentów**
- **Zarządzanie modułem kolejek centralnych** uprawnienie umożliwiające operatorowi administratorowi definiować uprawnienia pozostałych operatorów świadczeniodawcy

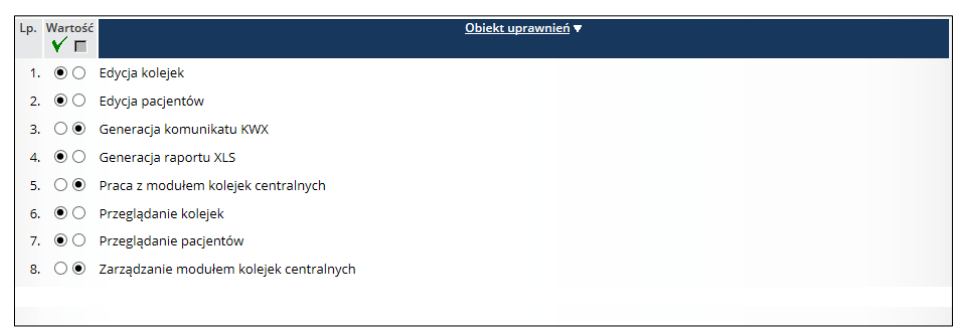

*Rys. 2.9 Przykładowe okno edycji uprawnień z przykładową konfiguracją uprawnień*

W celu przyznania danemu operatorowi konkretnego uprawnienia, należy zaznaczyć takie uprawnienie w kolumnie *Wartość* przy znaczku .

Po zatwierdzeniu uprawnień dany operator świadczeniodawcy może rozpocząć pracę w AP-KOLCE, używając do logowania danych dostępowych do Portalu.

Odebranie uprawnienia *Zarządzanie modułem kolejek centralnym* po stronie AP-KOLCE powoduje również dezaktywację tego uprawnienia w Portalu. W przypadku operatora, który był administratorem AP-KOLCE konieczne będzie ponowne nadanie uprawnień po stronie Portalu lub jeśli istnieje inny operator-administrator może to uczynić w AP-KOLCE.

Z kolei opcja *Uprawnienia do świadczeń* znajdująca się w kolumnie *Operacje* służy do definiowania, do jakiego świadczenia dany operator może wprowadzać kolejki oczekujących.

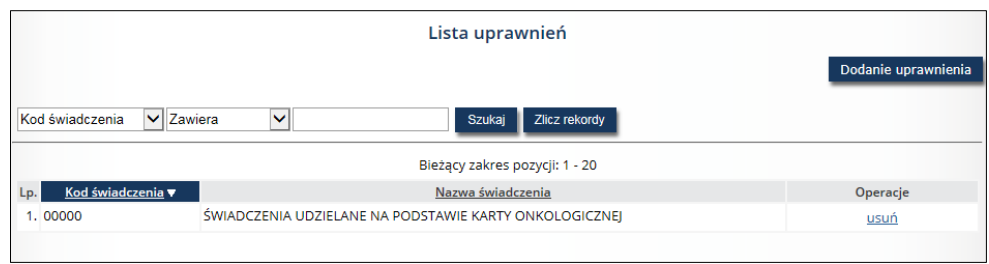

*Rys. 2.10 Przykładowe okno listy uprawnień do świadczeń*

Aby danemu operatorowi dodać uprawnienie do rejestrowania kolejek dla danego świadczenia, należy skorzystać z opcji *Dodanie uprawnienia*.

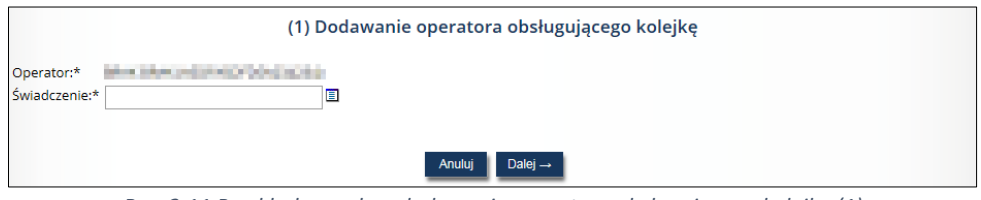

*Rys. 2.11 Przykładowe okno dodawania operatora obsługującego kolejkę (1)*

W pierwszym oknie należy wskazać ze słownika świadczenie, do którego dany operator będzie mógł rejestrować kolejki oczekujących.

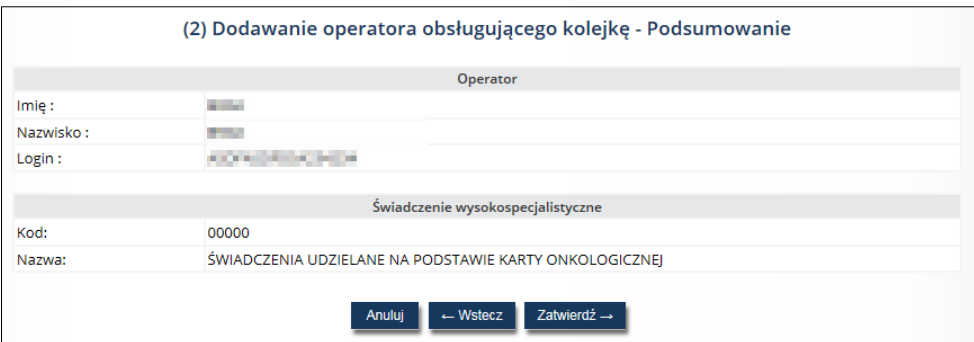

*Rys. 2.12 Przykładowe okno dodawania operatora obsługującego kolejkę – podsumowanie (2)*

W oknie podsumowania widnieją informacje na temat operatora (imię, nazwisko, login) oraz świadczenia (kod, nazwa), do którego operator zyska możliwość rejestracji kolejek. Operację należy zatwierdzić, korzystając z opcji *Zatwierdź*.

## <span id="page-8-0"></span>3. Logowanie do sytemu

Po nadaniu uprawnień do pracy w aplikacji Kolejki Centralne, operator loguje się do aplikacji korzystając z danych dostępowych do Portalu. W przeglądarce internetowej w polu adres należy w pisać adres strony internetowej, pod którym została zainstalowana aplikacja, tj.: [https://dilo.nfz.gov.pl/ap-kolce/.](https://dilo.nfz.gov.pl/ap-kolce/) Po wczytaniu strony, wyświetlone zostanie okno logowania.

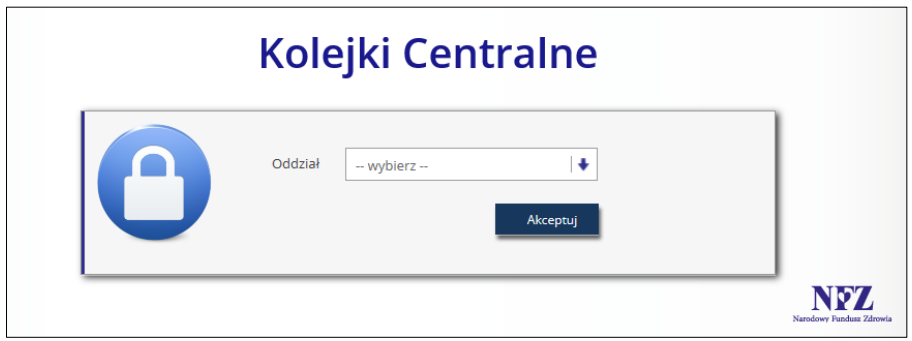

*Rys. 3.1 Przykładowe okno logowania do aplikacji (1)*

W pierwszej kolejności operator wskazuje Oddział Wojewódzki NFZ, z którym podpisana jest umowa na realizację świadczeń. Następnie zostaną wyświetlone dodatkowe pola, w których należy uzupełnić:

- 1. Login operatora uprawnionego do pracy w systemie
- 2. Hasło operatora (pamiętając, iż są to dane dostępowe, z których świadczeniodawca korzysta w przypadku pracy w Portalu)

W przypadku oddziałów korzystających z Portalu Świadczeniodawcy dodatkowo w oknie logowania pojawiają się dwa pola: typ kontrahenta oraz kod świadczeniodawcy.

Jeżeli para login – hasło są poprawne, wówczas operator zostanie zalogowany do systemu i wyświetlona zostanie *Lista kolejek oczekujących.*

W przypadku podania nieprawidłowych danych do logowania lub braku uprawnień zostanie wyświetlony stosowny komunikat.

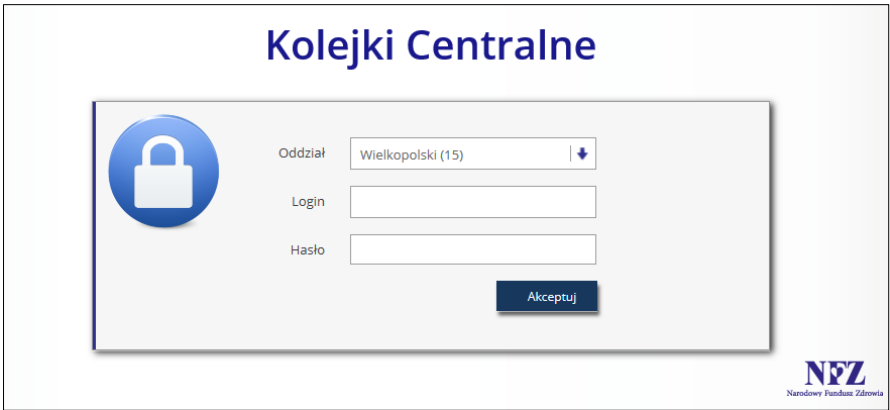

*Rys. 3.2 Przykładowe okno logowania do aplikacji (2) - dla OW NFZ: Kujawsko-Pomorskiego, Lubelskiego, Mazowieckiego, Podlaskiego, Świętokrzyskiego, Warmińsko-Mazurskiego, Wielkopolskiego, Zachodniopomorskiego*

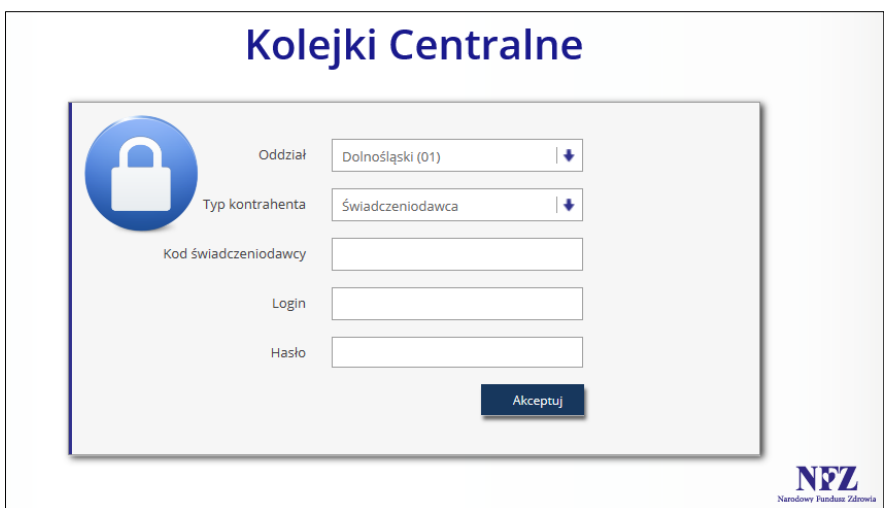

*Rys. 3.3 Przykładowe okno logowania do aplikacji (3) – dla OW NFZ: Dolnośląskiego, Lubuskiego, Łódzkiego, Małopolskiego, Opolskiego, Podkarpackiego, Pomorskiego, Śląskiego*

## <span id="page-10-0"></span>4. Praca z systemem

Po poprawnym zalogowaniu do aplikacji, zostanie wyświetlona *Lista kolejek oczekujących*. Całe okno zbudowane jest z obszarów opisanych w poniższych punktach.

- 1. W górnej części okna umieszczono informację na temat **nazwy i wersji systemu** wraz z informacją na temat daty i godziny ostatniego logowania.
- 2. Obok wersji systemu wyświetlana jest informacja na temat **zalogowanego operatora** (identyfikator oraz nazwa świadczeniodawcy)
- 3. **Menu systemowe** zawiera następujące obszary:
	- a. **Kolejki oczekujących** obszar zawierający opcje Zarządzania kolejkami oraz Pacjenci
	- b. **Administracja** obszar zawierający opcję Operatorzy
- 4. **Zmiana hasła** obszar umożliwiający operatorowi zmianę hasła
- 5. **Wyloguj** obszar umożliwiający wylogowanie się z aplikacji
- 6. Pod obszarem menu wyświetlane są **pełne dane świadczeniodawcy** (identyfikator, nazwa, adres)
- 7. **Nazwa listy** informuje, jaki zakres danych jest prezentowany aktualnie w oknie
- 8. **Operacje** dostępne dla całej listy
- 9. **Filtry** obszar umożliwiający zawężenie wyszukiwanych danych wg wprowadzonych parametrów
- 10. **Pozycje listy** wraz z dostępnymi dla nich operacjami

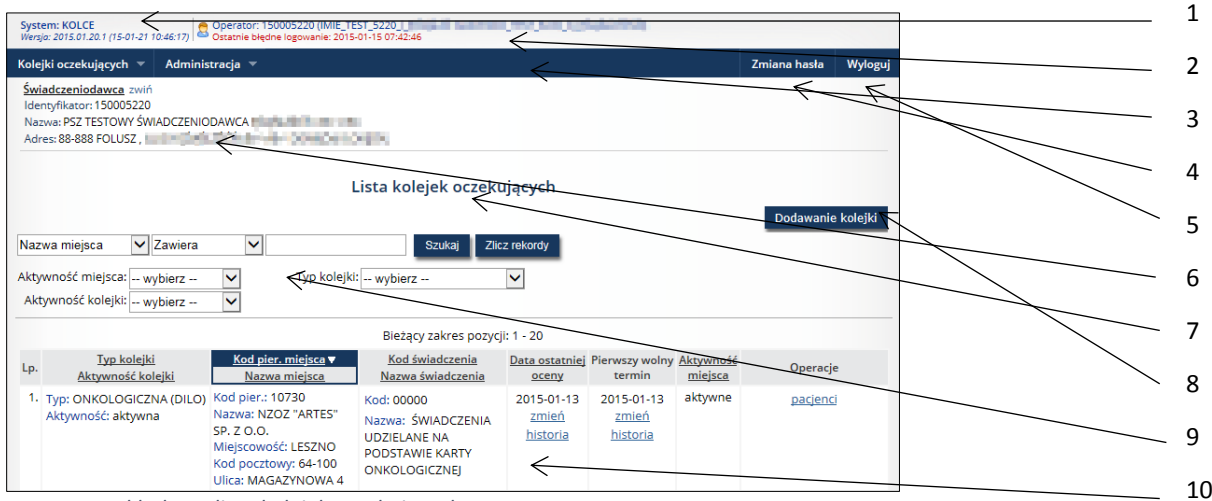

*Rys. 4.1 Przykładowa lista kolejek oczekujących*

Na liście istnieje możliwość sortowania danych wg nazw poszczególnych kolumn, o ile nazwa ta zawiera podkreślenie, np.:

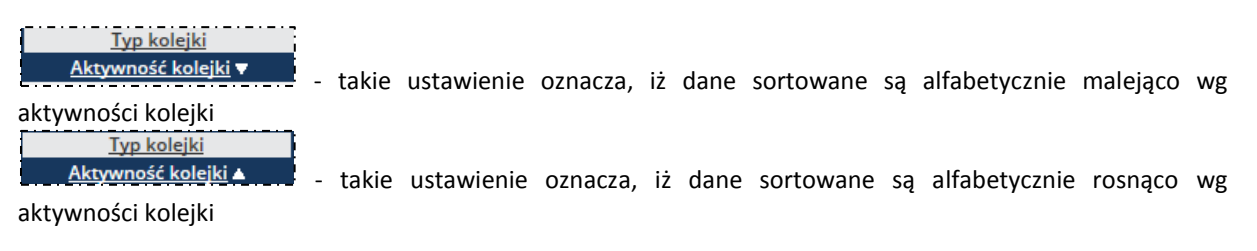

## <span id="page-11-0"></span>5. Zarządzanie kolejkami

Operator systemu po wskazaniu z menu: *Kolejki oczekujących*, a następnie podmenu: *Zarządzanie kolejkami* ma dostęp do listy zawierającej kolejki oczekujących.

|     | System: KOLCE Material (1990) (2011) (2011) (2011) (2012) (2011) (2012) (2014) (2012) (2014) (2014) (2014) (2014) (2014) (2014) (2014) (2014) (2014) (2014) (2014) (2014) (2014) (2014) (2014) (2014) (2014) (2014) (2014) (20 |                                                                                                    |                                                                                                    |                                      |                                                   |         |                   |         |
|-----|----------------------------------------------------------------------------------------------------|----------------------------------------------------------------------------------------------------|----------------------------------------------------------------------------------------------------|--------------------------------------|---------------------------------------------------|---------|-------------------|---------|
|     | Kolejki oczekujących =                                                                                                    | Administracja v                                                                                                    |                                                                                                    |                                      |                                                   |         | Zmiana hasła      | Wyloguj |
|     | Świadczeniodawca zwiń<br>Identyfikator: 150005220<br>Nazwa: PSZ TESTOWY ŚWIADCZENIODAWCA HELLENIE HELLENIE<br>Adres: 88-888 FOLUSZ, Particular Control of the Communication of the Control of the Control of the Control of    |                                                                                                    |                                                                                                    |                                      |                                                   |         |                   |         |
|     | Lista kolejek oczekujących                                                                                                    |                                                                                                    |                                                                                                    |                                      |                                                   |         |                   |         |
|     | Zawiera<br>$\checkmark$<br>Nazwa miejsca<br>Aktywność miejsca: - wybierz --<br>Aktywność kolejki: - wybierz --                                                                                                    | ◡<br>◡<br>◡                                                                                                    | <b>Szukai</b><br>Typ kolejki: -- wybierz --                                                               | <b>Zlicz rekordy</b><br>$\checkmark$ |                                                   |         | Dodawanie kolejki |         |
|     |                                                                                                    |                                                                                                    | Bieżący zakres pozycji: 1 - 20                                                                            |                                      |                                                   |         |                   |         |
| Lp. | <b>Typ kolejki</b><br>Aktywność kolejki                                                                                                    | Kod pier. miejsca ▼<br>Nazwa miejsca                                                                                        | Kod świadczenia<br>Nazwa świadczenia                                                                      | oceny                                | Data ostatniej Pierwszy wolny Aktywność<br>termin | miejsca | Operacje          |         |
|     | 1. Typ: ONKOLOGICZNA (DILO)<br>Aktywność: aktywna                                                                                                    | Kod pier.: 10730<br>Nazwa: NZOZ "ARTES"<br>SP. 7 O.O.<br>Miejscowość: LESZNO<br>Kod pocztowy: 64-100<br>Ulica: MAGAZYNOWA 4 | Kod: 00000<br>Nazwa: ŚWIADCZENIA<br><b>UDZIELANE NA</b><br><b>PODSTAWIE KARTY</b><br><b>ONKOLOGICZNEI</b> | 2015-01-13<br>zmień<br>historia      | 2015-01-13<br>zmień<br>historia                   | aktywne | pacjenci          |         |

*Rys. 5.1 Przykładowa lista kolejek oczekujących*

W górnej części listy umieszczono obszar filtrowania, umożliwiający wyszukiwanie danych według następujących kryteriów:

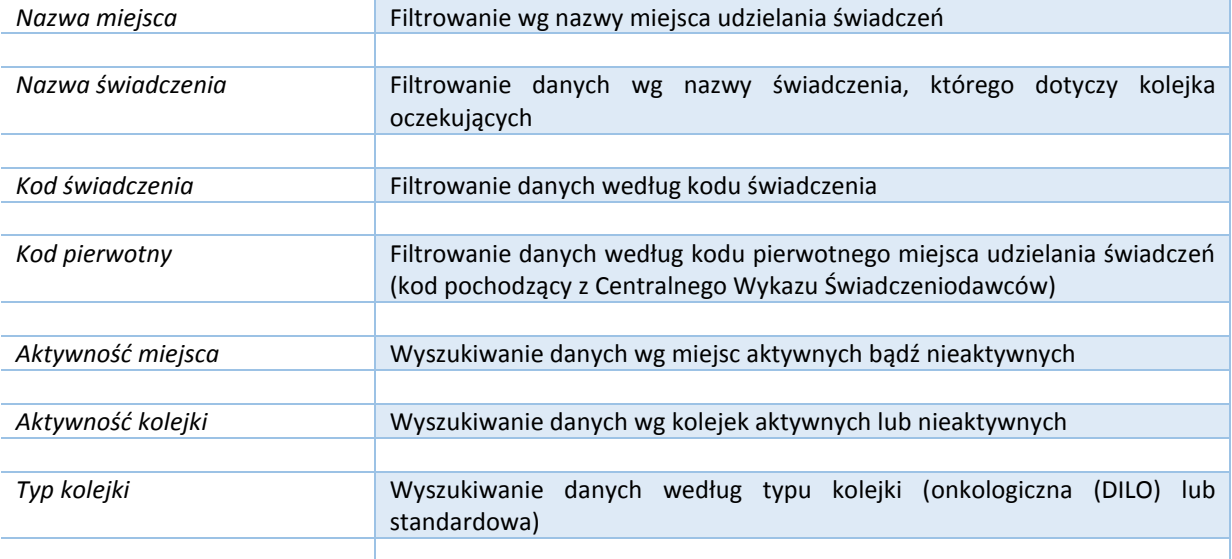

Po wpisaniu zakresu danych, według których ma nastąpić wyszukiwanie, należy skorzystać z opcji *Szukaj*. Natomiast opcja *Zlicz rekordy* umożliwi wyświetlenie na liście bieżącego zakresu pozycji.

Dane prezentowane na *Liście kolejek oczekujących* prezentowane są w kilku kolumnach.

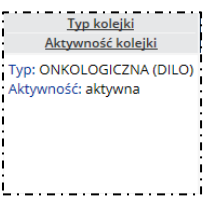

**Nagłówek kolumny**: Typ kolejki, Aktywność kolejki **Prezentowane informacje**: Typ kolejki, np. ONKLOGICZNA (DILO) lub standardowa Aktywność – kolejka aktywna bądź nieaktywna

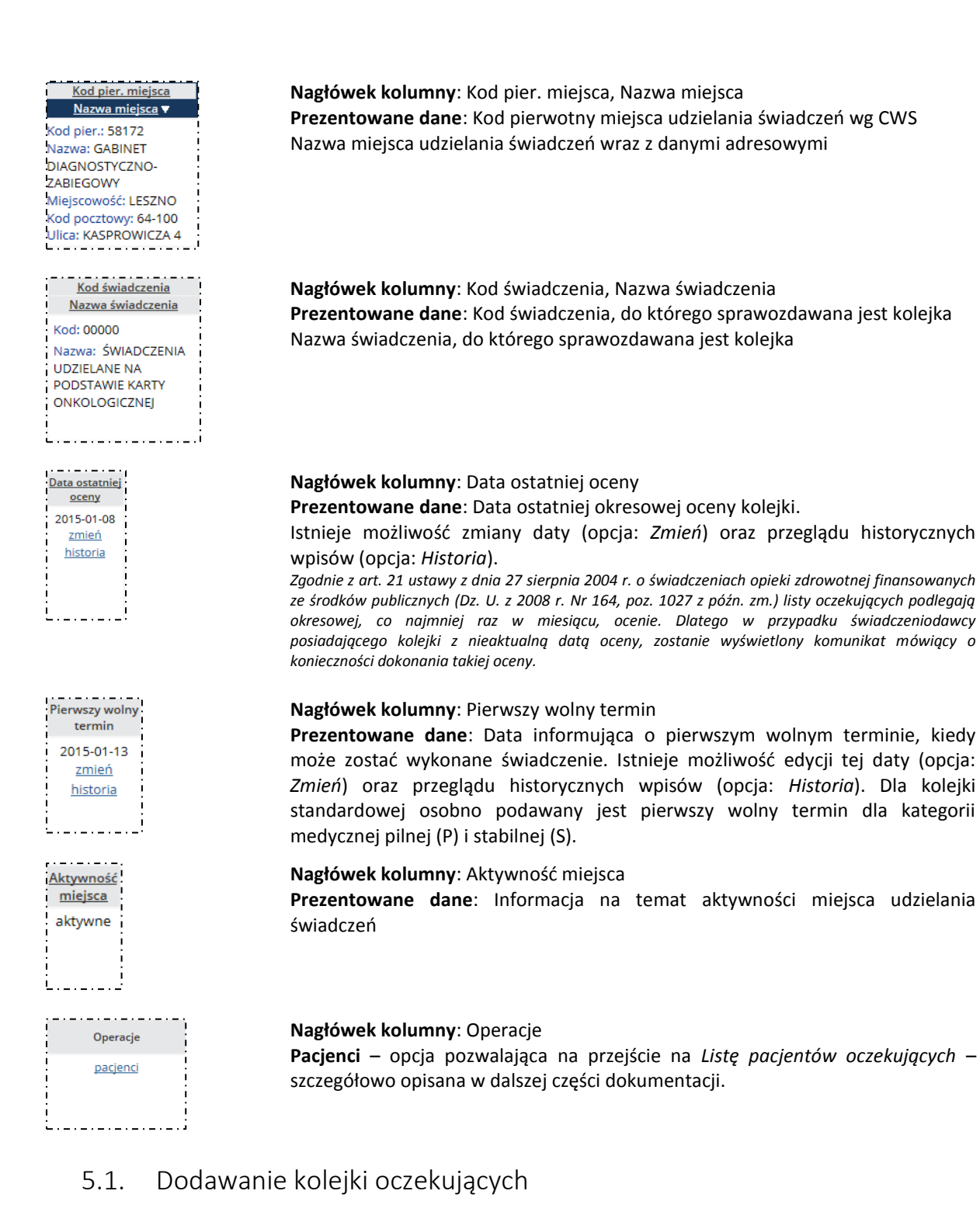

<span id="page-12-0"></span>Aby dodać nową kolejkę oczekujących, należy skorzystać z opcji *Dodawanie kolejki* znajdującej się w prawym górnym rogu *Listy kolejek oczekujących*. Zostanie wówczas wyświetlone okno *Dodawania kolejki oczekujących (1).*

![](_page_13_Picture_95.jpeg)

*Rys. 5.2 Przykładowe okno dodawania kolejki oczekujących (1)*

W pierwszej kolejności należy wskazać typ kolejki, następnie wybrać ze słownika miejsce udzielania świadczeń, do którego odnosi się kolejka, następnie wybrać ze słownika świadczenie (dla kolejek standardowych) i skorzystać z opcji *Dalej*.

W przypadku, gdy operator próbuje wprowadzić istniejącą kolejkę, system wyświetli błąd operacji: *Podana kolejka już istnieje*. *Świadczeniodawca może posiadać tylko jedną kolejkę na dane świadczenie w danym miejscu. Jeśli kolejka została dezaktywowana, konieczne będzie jej przywrócenie.*

W przypadku, gdy operator próbuje wprowadzić kolejkę odnoszącą się do świadczenia, do którego nie posiada uprawnień, system wyświetli błąd operacji: *Operator nie posiada uprawnień do pracy z tym świadczeniem.*

W kolejnym kroku zaprezentowane zostanie okno podsumowania dodawania kolejki oczekujących.

![](_page_13_Picture_96.jpeg)

*Rys. 5.3 Przykładowe okno dodawania kolejki oczekujących (2)*

W oknie podsumowania wyświetlane są informacje na temat typu kolejki, kodu pierwotnego i nazwy miejsca udzielania świadczeń, adresu miejsca udzielania świadczeń oraz kodu i nazwy świadczenia.

## <span id="page-13-0"></span>5.2. Zmiana daty ostatniej oceny kolejki

Aby zmienić datę ostatniej oceny kolejki w kolumnie *Data ostatniej oceny* należy skorzystać z opcji *Zmień*. Zostanie wyświetlone okno *Zmiany daty ostatniej oceny kolejki*.

![](_page_14_Picture_0.jpeg)

*Rys. 5.4 Przykładowe okno zmiany daty ostatniej oceny kolejki*

Po wprowadzeniu aktualnej daty ostatniej oceny kolejki, należy skorzystać z opcji *Dalej* – wyświetli się wówczas okno *Podsumowania zmiany daty ostatniej oceny kolejki*. Po zweryfikowaniu prawidłowości wprowadzonych danych należy użyć opcji *Zatwierdź*.

![](_page_14_Figure_3.jpeg)

*Rys. 5.5 Przykładowe okno podsumowania zmiany daty ostatniej oceny kolejki*

## <span id="page-14-0"></span>5.3. Historia zmian daty oceny kolejki oczekujących

Operator ma możliwość przeglądania historii zmian daty oceny kolejki, dzięki opcji *Historia* umieszczonej w kolumnie *Data ostatniej oceny*. Wyświetlone zostanie wówczas okno *Historii zmian daty oceny kolejki*, gdzie oprócz danej daty oceny, operator będzie miał również prezentowaną informację na temat daty wykonania takiej zmiany oraz informacje o operatorze dokonującym zmian.

| Historia zmian daty oceny kolejki oczekujących                                         |                                |          |  |  |  |  |  |
|----------------------------------------------------------------------------------------|--------------------------------|----------|--|--|--|--|--|
| O.<br>▣<br>Data wykonania zmiany:<br>圓.<br>▣<br>Zlicz rekordy<br>Szukaj<br>Data oceny: |                                |          |  |  |  |  |  |
|                                                                                        | Bieżący zakres pozycji: 1 - 20 |          |  |  |  |  |  |
| Data oceny<br>Lp.                                                                      | Data wykonania zmiany ▲        | Operator |  |  |  |  |  |
| 1. 2015-01-13                                                                          | 2015-01-13 09:26:51            | pokaż    |  |  |  |  |  |
| 2. 2015-01-07                                                                          | 2015-01-09 11:08:15            | pokaż    |  |  |  |  |  |
| 3. 2015-01-08                                                                          | 2015-01-08 21:48:24            | pokaż    |  |  |  |  |  |
|                                                                                        |                                |          |  |  |  |  |  |

*Rys. 5.6 Przykładowe okno historii zmian daty oceny kolejki oczekujących*

W górnej części okna istnieje możliwość filtrowania danych wg następujących kryteriów:

- Data wykonania zmiany możliwość wpisania przedziału dat od do;
- Data oceny możliwość wpisania przedziału dat do do.

## <span id="page-14-1"></span>5.4. Zmiana pierwszego wolnego terminu

Aby dokonać zmiany pierwszego wolnego terminu w kolumnie *Pierwszy wolny termin* należy skorzystać z opcji *Zmień*. Wyświetlone zostanie wówczas okno pozwalające na dokonanie takiej zmiany.

![](_page_15_Picture_176.jpeg)

*Rys. 5.7 Przykładowe okno zmiany pierwszego wolnego terminu*

Po wprowadzeniu daty przygotowania pierwszego wolnego terminu oraz aktualnego pierwszego wolnego terminu, należy skorzystać z opcji *Dalej* – wyświetli się wówczas okno *Podsumowania zmiany pierwszego wolnego terminu*. Po zweryfikowaniu prawidłowości wprowadzonych danych należy użyć opcji *Zatwierdź*. **Uwaga!** W przypadku kolejki standardowej system będzie umożliwiał zmianę pierwszego wolnego terminu zarówno dla kategorii pilnej, jak i stabilnej.

![](_page_15_Picture_177.jpeg)

*Rys. 5.8 Przykładowe okno podsumowania zmiany pierwszego wolnego terminu*

## <span id="page-15-0"></span>5.5. Historia zmian pierwszego wolnego terminu

Operator ma możliwość przeglądania historii zmian pierwszego wolnego terminu, dzięki opcji *Historia* umieszczonej w kolumnie *Pierwszy wolny termin*. Wyświetlone zostanie wówczas okno *Historii zmian daty pierwszego wolnego terminu*, gdzie oprócz danego pierwszego terminu, operator będzie miał również prezentowaną informację na temat daty wykonania takiej zmiany oraz dzięki opcji *Pokaż* w kolumnie *Operacje* dostęp do podglądu danych operatora, który dokonał zmian.

Uwaga! Dla kolejek standardowych prezentowana jest dodatkowa kolumna z kategorią medyczną, gdzie widnieje informacja na temat tego czy termin dotyczy kategorii pilnej czy stabilnej.

|                                                                             |                    | Historia zmian pierwszego wolnego terminu |          |
|-----------------------------------------------------------------------------|--------------------|-------------------------------------------|----------|
| Data wykonania zmiany:<br>Pierwszy wolny termin:<br>Zlicz rekordy<br>Szukaj | ▣.<br>▣<br>回.<br>▣ |                                           |          |
|                                                                             |                    | Bieżący zakres pozycji: 1 - 20            |          |
| Lp.<br>Pierwszy wolny termin                                                |                    | Data wykonania zmiany A                   | Operator |
| 1. 2015-01-27                                                               |                    | 2015-01-21 11:51:15                       | pokaż    |
|                                                                             |                    | 2015-01-13 09:27:56                       | pokaż    |
| 2. 2015-01-13                                                               |                    |                                           |          |
| 3. 2015-04-15                                                               |                    | 2015-01-09 11:08:48                       | pokaż    |
| 4. 2015-01-29                                                               |                    | 2015-01-09 08:46:44                       | pokaż    |

*Rys. 5.9 Przykładowe okno historii zmian daty pierwszego wolnego terminu*

W górnej części okna istnieje możliwość filtrowania danych wg następujących kryteriów:

- Data wykonania zmiany możliwość wpisania przedziału dat od do;
- Pierwszy wolny termin możliwość wpisania przedziału dat do do.

### <span id="page-15-1"></span>5.6. Lista pacjentów oczekujących

Po skorzystaniu z opcji *Pacjenci* znajdującej się w kolumnie *Operacje*, operator przechodzi na *Listę pacjentów oczekujących*.

![](_page_16_Figure_0.jpeg)

*Rys. 5.10 Przykładowa lista pacjentów oczekujących*

W górnej części listy umieszczono obszar filtrowania, umożliwiający wyszukiwanie danych według następujących kryteriów:

![](_page_16_Picture_192.jpeg)

Po wpisaniu zakresu danych, według których ma nastąpić wyszukiwanie, należy skorzystać z opcji *Szukaj*. Natomiast opcja *Zlicz rekordy* umożliwi wyświetlenie na liście bieżącego zakresu pozycji.

Dane prezentowane na *Liście pacjentów oczekujących* prezentowane są w kilku kolumnach.

![](_page_16_Picture_6.jpeg)

**Nagłówek kolumny**: Identyfikator, Imię, Nazwisko **Prezentowane informacje**: Identyfikator pacjenta oraz imię i nazwisko pacjenta oczekującego

![](_page_17_Figure_0.jpeg)

#### <span id="page-17-0"></span>5.6.1. Dodawanie pacjenta do kolejki

Aby wprowadzić pacjenta do danej kolejki, należy skorzystać z opcji **Dodawanie pacjenta do kolejki**, znajdującej się w górnej części *Listy pacjentów oczekujących*.

Należy pamiętać, że aby dodać pacjenta do kolejki, należy go najpierw wprowadzić do słownika pacjentów (menu: Kolejki oczekujących > Pacjenci), który został opisany w dalszej części dokumentacji.

![](_page_18_Picture_97.jpeg)

*Rys. 5.11 Przykładowe okno dodawania pacjenta do kolejki (1)*

W pierwszym oknie dodawania pacjenta do kolejki, należy wybrać ze słownika pacjentów imię i nazwisko pacjenta, rozpoznanie, operowaną stronę (wymaganą dla wybranych świadczeń) oraz kategorię medyczną (w przypadku kolejek standardowych), dokładność planowanego terminu, planowany termin udzielenia świadczenia, datę wpisu na listę, czas wpisu na listę (uzupełnia automatycznie system), numer karty DiLO – dla kolejek onkologicznych, etap w ramach ścieżki SSO – dla kolejek onkologicznych (etap postępowania diagnostycznego lub leczniczego, np. oczekiwanie na diagnostykę wstępną, oczekiwanie na konsylium) oraz informację na temat uwzględnienia daty zgłoszenia u innego świadczeniodawcy. Po wprowadzeniu danych i użyciu opcji *Dalej*, operator przechodzi do okna podsumowania.

| zwiń                                                        | Dane pacjenta w kolejce                         |
|-------------------------------------------------------------|-------------------------------------------------|
|                                                             | Pacjent                                         |
| Typ identyfikatora:                                         | <b>NUMER PESEL</b>                              |
| Identyfikator:                                              | <b>Brown and Committee</b>                      |
| Imię i nazwisko:                                            | AND HALL ALL COMPANY OF                         |
|                                                             | Informacje dotyczące wpisu                      |
| Rozpoznanie/powód przyjęcia:                                | POWIERZCHNIA ZEWNĘTRZNA WARGI DOLNEJ<br>(C00.1) |
| Operowana strona:                                           | Nie dotyczy                                     |
| Kategoria medyczna:                                         | Nie dotyczy<br>$\geq$                           |
| Dokładność planowanego terminu:                             | Tydzień                                         |
| Planowany termin udzielenia świadczenia:                    | 2015-02-27                                      |
| Data wpisu na listę:                                        | 2015-02-05                                      |
| Czas wpisu na listę:                                        | 11:21                                           |
| Nr karty DiLO:                                              | 14120203344                                     |
| Etap w ramach ścieżki SSO:                                  | OCZEKIWANIE NA DIAGNOSTYKĘ WSTĘPNĄ              |
| Przywrócenie na listę oczekujących:                         | Nie dotyczy                                     |
| Uwzględnienie daty zgłoszenia u innego<br>świadczeniodawcy: | Nie dotyczy                                     |
|                                                             |                                                 |
|                                                             |                                                 |

*Rys. 5.12 Przykładowe okno dodawania pacjenta do kolejki – podsumowanie (2)*

W oknie podsumowania operator ma możliwość zweryfikowania wcześniej wprowadzonych danych, by następnie je zatwierdzić. Wówczas na *Liście pacjentów oczekujących* zostanie wyświetlony nowo dodany pacjent oczekujący w kolejce na wykonanie świadczenia.

|     | Lista pacjentów oczekujących                                                                |                        |               |                                                     |                                            |                                       |  |                                                                              |  |  |
|-----|---------------------------------------------------------------------------------------------|------------------------|---------------|-----------------------------------------------------|--------------------------------------------|---------------------------------------|--|------------------------------------------------------------------------------|--|--|
|     | Zmiana grupowa terminu<br>Sprawdzanie pacjenta w kolejkach<br>Dodawanie pacjenta do kolejki |                        |               |                                                     |                                            |                                       |  |                                                                              |  |  |
|     | V Zawiera<br>Identyfikator                                                                  | Ÿ                      |               | Zlicz rekordy<br><b>Szukaj</b>                      |                                            |                                       |  |                                                                              |  |  |
|     | Status: ---- wybierz ----                                                                   | $\checkmark$           |               |                                                     | Data wpisu: od                             | ▣<br>do                               |  | ▣                                                                            |  |  |
|     | Kategoria ---- wybierz ----                                                                 | $\checkmark$           |               | Planowany termin udzielenia świadczenia: od         |                                            | ▣<br>do                               |  | ▣                                                                            |  |  |
|     | medyczna:                                                                                   |                        |               | Rzeczywista data udzielenia świadczenia: od         |                                            | Θ<br>do                               |  | ▣                                                                            |  |  |
|     |                                                                                             |                        |               | Bieżący zakres pozycji: 1 - 20                      |                                            |                                       |  |                                                                              |  |  |
| Lp. | Identyfikator<br>Imie<br><b>Nazwisko</b>                                                    | Kategoria<br>medyczna  | Data<br>wpisu | <b>Planowany termin</b><br>udzielenia świadczenia ▲ | Rzeczywista data<br>udzielenia świadczenia | Przywrócenie na listę<br>oczekujących |  | Operacje                                                                     |  |  |
| 1.  | <b>Id: Family &amp; Britain</b><br>Imie: ANNA<br>Nazw.: N12345                              | NIE DOTYCZY 2015-01-13 | 13:31         | 2015-02-24<br>zmień<br>historia                     |                                            | Nie dotyczy                           |  | podgląd<br>edytuj<br>skreśl<br>przenieś<br>sprawdź pozycję<br>historia zmian |  |  |

*Rys. 5.13 Przykładowa lista pacjentów oczekujących*

#### <span id="page-19-0"></span>5.6.2. Zmiana planowanego terminu udzielenia świadczenia

Aby dokonać zmiany planowanego terminu udzielenia świadczenia, w kolumnie *Planowany termin udzielenia świadczenia* należy skorzystać z opcji *Zmień*. Wyświetlone zostanie wówczas okno pozwalające na dokonanie takiej zmiany.

![](_page_19_Picture_116.jpeg)

*Rys. 5.14 Przykładowe okno zmiany terminu udzielenia świadczenia*

Następnie należy uzupełnić następujące dane:

- Kategoria medyczna wartość do wyboru: pilny, stabilny (tylko dla kolejek standardowych)
- Dokładność terminu wartość do wyboru: dzień, tydzień
- Termin do wyboru ze słownika
- Powód zmiany terminu do wyboru ze słownika z powodami zmian terminów
- Uwagi
- Data zmiany do wyboru ze słownika
- Czas zmiany system automatycznie wyświetla aktualny czas

Po uzupełnieniu danych operator zostanie przekierowany do okna podsumowania operacji zmiany terminu udzielenia świadczenia.

![](_page_20_Picture_130.jpeg)

*Rys. 5.15 Przykładowe okno zmiany terminu udzielenia świadczenia – podsumowanie*

W oknie podsumowania operator ma możliwość zweryfikowania poprawności wprowadzonych danych, tj. dane pacjenta, rozpoznanie, operowana strona (wymagana dla wybranych świadczeń) oraz kategoria medyczna (w przypadku kolejek standardowych), dokładność planowanego terminu, planowany termin udzielenia świadczenia, data i czas wpisu na listę, nr karty DILO i etap w ramach ścieżki SSO (dotyczy kolejek onkologicznych), przywrócenie na listę oczekujących, uwzględnienie daty zgłoszenia u innego świadczeniodawcy), data zmiany terminu, czas zmiany terminu, powód zmiany terminu oraz uwagi. Pole *Uwagi* jest bezwzględnie wymagane w przypadku, gdy powodem zmiany jest przesunięcie grupowe, powody organizacyjne świadczeniodawcy inne niż podany w słowniku. Po zatwierdzeniu, zmieniony termin udzielenia świadczenia zostanie wyświetlony na *Liście pacjentów oczekujących*.

#### <span id="page-20-0"></span>5.6.3. Przeglądanie historii zmian planowanego terminu udzielenia świadczenia

Aby mieć podgląd zmian terminu udzielenia świadczenia dla danego pacjenta w kolejce oczekujących, należy skorzystać z opcji *Historia* umieszczonej w kolumnie *Planowany termin udzielenia świadczenia* na *Liście pacjentów oczekujących*.

Wówczas wyświetlona zostanie *Lista zmian terminu udzielenia świadczenia*.

|     | Lista zmian terminu udzielenia świadczenia                                |                |                                                                       |                                            |       |                           |          |  |
|-----|---------------------------------------------------------------------------|----------------|-----------------------------------------------------------------------|--------------------------------------------|-------|---------------------------|----------|--|
|     | $\vee$ Zawiera<br>Powód zmiany<br>Zlicz rekordy<br>$\mathsf{v}$<br>Szukai |                |                                                                       |                                            |       |                           |          |  |
|     | Bieżący zakres pozycji: 1 - 20                                            |                |                                                                       |                                            |       |                           |          |  |
| Lp. | Kategoria<br>medyczna                                                     | Dokładność     | <b>Planowany termin</b><br>planowanego terminu udzielenia świadczenia | Powód<br>zmiany                            |       | Data zmiany Data operacji | Operator |  |
|     | 1. NIE DOTYCZY                                                            | <b>TYDZIEŃ</b> | 2015-01-27                                                            | <b>Brak danych</b>                         | 09:14 | 2015-01-13 2015-01-13     | pokaż    |  |
|     | 2. NIE DOTYCZY                                                            | <b>TYDZIEŃ</b> | 2015-01-28                                                            | (1) TERMIN WPISANY PRZEZ<br><b>POMYŁKE</b> | 09:49 | 2015-01-13 2015-01-13     | pokaż    |  |

*Rys. 5.16 Przykładowa lista zmian terminu udzielenia świadczenia*

Dane prezentowane są w następujących kolumnach: kategoria medyczna, dokładność planowanego terminu, planowany termin udzielenia świadczenia, powód zmiany, data zmiany, data operacji, funkcja *Pokaż*, która wyświetla dane operatora dokonującego zmiany terminu udzielenia świadczenia.

Na liście wyświetlane są wszystkie zmiany terminu udzielenia świadczenia dla danego pacjenta w kolejce oczekujących.

<span id="page-20-1"></span>5.6.4. Opcja: Podgląd

W kolumnie *Operacje* na *Liście pacjentów oczekujących* istnieje możliwość podglądu danych danego pacjenta – służy do tego opcja *Podgląd*. Po jej użyciu wyświetlone zostanie okno *Podglądu danych pacjenta w kolejce oczekujących*.

|                                                             | Podgląd danych pacjenta w kolejce oczekujących                                  |
|-------------------------------------------------------------|---------------------------------------------------------------------------------|
| zwiń                                                        | Dane pacjenta w kolejce                                                         |
|                                                             | Pacjent                                                                         |
| Typ identyfikatora:                                         | <b>NUMER PESEL</b>                                                              |
| Identyfikator:                                              | <b>STATISTICS</b>                                                               |
| Imię i nazwisko:                                            | <b>MARKET COMMUNICATION</b>                                                     |
|                                                             | Informacje dotyczące wpisu                                                      |
| Nr na liście w roku zapisania:                              | 7/2015                                                                          |
| Status:                                                     | Po terminie                                                                     |
| Rozpoznanie/powód przyjęcia:                                | <b>CHOLERA (A00)</b>                                                            |
| Operowana strona:                                           | Nie dotyczy                                                                     |
| Kategoria medyczna:                                         | Nie dotyczy                                                                     |
| Dokładność planowanego terminu:                             | Dzień                                                                           |
| Planowany termin udzielenia świadczenia:                    | 2015-02-02                                                                      |
| Data wpisu na listę:                                        | 2015-02-02                                                                      |
| Czas wpisu na listę:                                        | 08:04                                                                           |
| Nr karty DiLO:                                              | 14100000024                                                                     |
| Etap w ramach ścieżki SSO:                                  | OCZEKIWANIE NA DIAGNOSTYKĘ WSTĘPNĄ                                              |
| Przywrócenie na listę oczekujących:                         | Nie dotyczy                                                                     |
| Uwzględnienie daty zgłoszenia u innego<br>świadczeniodawcy: | Nie dotyczy                                                                     |
|                                                             | Wprowadzenie do systemu                                                         |
| Operator dodający wpis:                                     | IMIE <b>AND THE REPORT OF STATISTICS</b>                                        |
| Data wprowadzenia do systemu:                               | 2015-02-02 08:00:59                                                             |
| zwiń                                                        | Pacjent                                                                         |
| Id techniczne:                                              | 1428878                                                                         |
| Typ identyfikatora:                                         | <b>NUMER PESEL</b>                                                              |
| Identyfikator:                                              | <b>Service Control</b>                                                          |
| Imie:                                                       | <b><i><u>BALLARD</u></i></b>                                                    |
| Drugie imie:                                                |                                                                                 |
| Nazwisko:                                                   | <b>MARK ADAMS IN</b>                                                            |
| Państwo:                                                    | <b>POLSKA</b>                                                                   |
| Kod pocztowy:                                               | 99. TOP                                                                         |
| Miejscowość:                                                | ABUMUA genuti Colonia, pasa AQMaril Termini Lina<br>woj.WOJ. KUJAWSKO-POMORSKIE |
| Ulica:                                                      | b.                                                                              |
| Nr domu:                                                    | a.                                                                              |
| Nr lokalu:                                                  |                                                                                 |
| Telefon:                                                    |                                                                                 |
| E-mail:                                                     |                                                                                 |

*Rys. 5.17 Przykładowe okno podglądu danych pacjenta w kolejce oczekujących*

Na podglądzie danych pacjenta przedstawione są następujące informacje:

- Typ identyfikatora pacjenta
- Identyfikator pacjenta
- Imię i nazwisko pacjenta
- Nr na liście w roku zapisania
- Status
- Rozpoznanie/powód przyjęcia
- Operowana strona
- Kategoria medyczna
- Dokładność planowanego terminu
- Planowany termin udzielenia świadczenia
- Data wpisu na listę
- Czas wpisu na listę
- Nr karty DiLO wiersz nie jest widoczny w przypadku pacjenta w kolejce standardowej
- Etap w ramach ścieżki SSO wiersz nie jest widoczny w przypadku pacjenta w kolejce standardowej
- Przywrócenie na listę oczekujących
- Uwzględnienie daty zgłoszenia u innego świadczeniodawcy
- Operator dodający wpis
- Data wprowadzenia do systemu
- Id techniczne pacjenta
- Typ i wartość identyfikatora
- Imię, drugie imię, nazwisko pacjenta
- Dane teleadresowe

#### <span id="page-22-0"></span>5.6.5. Opcja: Edytuj

W celu zmiany danych pacjenta w kolejce, należy skorzystać z opcji *Edycja* w kolumnie *Operacje*. W pierwszym kroku istnieje możliwość zmiany rozpoznania/powodu przyjęcia pacjenta, strony operowanej (dla kolejek standardowych na wybrane świadczenia) oraz uwzględnienie daty zgłoszenia u innego świadczeniodawcy.

![](_page_22_Picture_139.jpeg)

*Rys. 5.18 Przykładowe okno edycji pacjenta w kolejce (1)*

W kolejnym kroku w oknie podsumowania operacji edycji pacjenta ponownie wyświetlają się dane pacjenta, rozpoznanie, operowana strona (dotyczy kolejek standardowych na wybrane świadczenia), kategoria medyczna (dotyczy kolejek standardowych), dokładność planowanego terminu, planowany termin udzielenia świadczenia, data i czas wpisu na listę, nr karty DiLO oraz etap w ramach ścieżki SSO (dla kolejek onkologicznych), informacja na temat przywrócenia pacjenta na listę oczekujących oraz uwzględnienie daty zgłoszenia u innego świadczeniodawcy.

Informacja dotycząca uwzględnienia daty zgłoszenia u innego świadczeniodawcy dotyczy sytuacji, w których pacjent był zapisany do kolejki na dane świadczenie u świadczeniodawcy, który zaprzestał udzielać świadczeń w danym zakresie. Nowy świadczeniodawca powinien uwzględnić datę zgłoszenia pacjenta u innego świadczeniodawcy.

![](_page_23_Picture_149.jpeg)

*Rys. 5.19 Przykładowe okno edycji pacjenta w kolejce – podsumowanie (2)*

Opcja *Zatwierdź* spowoduje zapisanie wprowadzonych zmian.

#### <span id="page-23-0"></span>5.6.6. Opcja: Skreśl

Jeśli zaistnieje sytuacja, w której pacjent oczekujący powinien zostać wykreślony z danej kolejki oczekujących, należy skorzystać z opcji *Skreśl* umieszczonej w kolumnie *Operacje* na *Liście pacjentów oczekujących*. Następnie w oknie *Skreślenia pacjenta – data skreślenia,* należy uzupełnić ze słownika datę wykreślenia pacjenta z kolejki.

![](_page_23_Picture_150.jpeg)

*Rys. 5.20 Przykładowe okno skreślenia pacjenta – data skreślenia (1)*

W kolejnym oknie operator wybiera ze słownika powód skreślenia pacjenta spośród następujących opcji:

- 1. Wykonanie świadczenia przez danego świadczeniodawcę
- 2. Powiadomienie o rezygnacji przez osobę wpisaną na listę oczekujących
- 3. Zaprzestanie wykonywania świadczenia danego rodzaju przez danego świadczeniodawcę
- 5. Przeniesienie osoby wpisanej na listę oczekujących na inną listę oczekujących o danego świadczeniodawcy
- 6. Zgon osoby wpisanej na listę oczekujących
- 7. Informacja potwierdzona przez Fundusz, że osoba znajduje się na liście oczekujących na to samo świadczenie u innego świadczeniodawcy
- 8. Niezgłoszenie się przez osobę wpisaną na listę oczekujących w ustalonym terminie udzielenia świadczenia (tylko w tym przypadku istnieje możliwość przywrócenia przez operatora u świadczeniodawcy pacjenta do kolejki przez świadczeniodawcę za pomocą opcji *Wycofaj*)
- 9. Inna przyczyna wybierana ze słownika innych powodów skreśleń
- 10. Niedostarczenie oryginału skierowania w ciągu 14 dni od dnia wpisania na listę oczekujących

Istnieje również możliwość wprowadzenia opisu. Jeżeli jako powód skreślenia zostanie wybrana pozycja 9 – INNA PRZYCZYNA, a następnie ze słownika innych powodów skreśleń INNA NIŻ WSKAZANA W SŁOWNIKU PRZYCZYNA, pole Opis jest wymagany. W pozostałych przypadkach pole to jest opcjonalne.

![](_page_24_Picture_98.jpeg)

*Rys. 5.21 Przykładowe okno skreślenia pacjenta – powód skreślenia (2)*

Kolejne okno wyświetla podsumowanie, gdzie operator prócz danych pacjenta ma podgląd wprowadzonego powodu skreślenia, ewentualnych uwag oraz daty skreślenia.

![](_page_24_Picture_99.jpeg)

*Rys. 5.22 Przykładowe okno skreślenia pacjenta – podsumowanie (3)*

Opcja *Zatwierdź* spowoduje zapisanie wprowadzonych zmian. Wówczas pacjent, który został skreślony z kolejki oczekujących zostanie podświetlony na liście różowym kolorem.

#### <span id="page-24-0"></span>5.6.7. Opcja: Przenieś

W przypadku konieczności przeniesienia pacjenta do innej kolejki w ramach danego świadczeniodawcy, należy skorzystać z opcji *Przenieś* umieszczonej w kolumnie *Operacje* na *Liście pacjentów oczekujących*.

Wówczas w oknie przeniesienia pacjenta do innej kolejki należy wskazać: kolejkę oczekujących, do której pacjent zostanie przeniesiony, dokładność planowanego terminu, planowany termin udzielenia świadczenia, datę wpisu na listę i należy przejść do kolejnego kroku, korzystając z opcji *Dalej*.

![](_page_25_Picture_93.jpeg)

*Rys. 5.23 Przykładowe okno przeniesienia pacjenta do innej kolejki (1)*

W kolejnym oknie podsumowania operacji, operator dysponuje podglądem danych dotyczących: kolejki aktualnej (typ kolejki, miejsce udzielania świadczeń, adres, kod i nazwa świadczenia), kolejki docelowej (typ, dane miejsca udzielenia świadczeń, świadczenie), dane dotyczące pacjenta w kolejce (typ identyfikatora, identyfikator, imię i nazwisko), informacje dotyczące wpisu (rozpoznanie, operowana strona – tylko dla kolejek standardowych na wybrane świadczenia, kategoria medyczna – tylko dla kolejek standardowych, dokładność planowanego terminu, planowany termin udzielenia świadczenia, data i czas wpisu do nowej kolejki, nr karty DiLO – tylko dla kolejek onkologicznych, etap w ramach ścieżki SSO – tylko dla kolejek onkologicznych, przywrócenie na listę oczekujących, uwzględnienie daty zgłoszenia u innego świadczeniodawcy) oraz data skreślenia z dotychczasowej kolejki.

| (2) Przeniesienie pacjenta do innej kolejki - Podsumowanie  |                                                                      |  |  |  |
|-------------------------------------------------------------|----------------------------------------------------------------------|--|--|--|
| zwiń                                                        | Kolejka aktualna                                                     |  |  |  |
| Typ:                                                        | <b>ONKOLOGICZNA (DILO)</b>                                           |  |  |  |
|                                                             | Miejsce udzielenia świadczeń                                         |  |  |  |
| Kod pierwotny:                                              | 35003                                                                |  |  |  |
| Nazwa:                                                      | PORADNIA LOGOPEDYCZNA                                                |  |  |  |
| Adres:                                                      | 64-100 LESZNO KASPROWICZA 4                                          |  |  |  |
|                                                             | Świadczenie                                                          |  |  |  |
| Kod świadczenia:                                            | 00000                                                                |  |  |  |
| Nazwa świadczenia:                                          | ŚWIADCZENIA UDZIELANE NA PODSTAWIE KARTY ONKOLOGICZNEJ               |  |  |  |
| zwiń                                                        | Koleika docelowa                                                     |  |  |  |
| Typ:                                                        | ONKOLOGICZNA (DILO)                                                  |  |  |  |
|                                                             | Miejsce udzielenia świadczeń                                         |  |  |  |
| Kod pierwotny:                                              | 999002                                                               |  |  |  |
| Nazwa:                                                      | PSZ ODDZIAŁ I <b>WARDT WARDT WARDT TO AN ARTICLE AND IN THE UPSE</b> |  |  |  |
| Adres:                                                      | 64-100 POZNAŃ LO DELETTI NO DELETTI DE LA PRESENTA                   |  |  |  |
|                                                             | Świadczenie                                                          |  |  |  |
| Kod świadczenia:                                            | 00000                                                                |  |  |  |
| Nazwa świadczenia:                                          | ŚWIADCZENIA UDZIELANE NA PODSTAWIE KARTY ONKOLOGICZNEJ               |  |  |  |
|                                                             |                                                                      |  |  |  |
| zwiń                                                        | Dane pacjenta w kolejce                                              |  |  |  |
|                                                             | Pacjent                                                              |  |  |  |
| Typ identyfikatora:                                         | <b>NUMER PESEL</b>                                                   |  |  |  |
| Identyfikator:                                              | <b>Service Service</b>                                               |  |  |  |
| Imie i nazwisko:                                            | and their financial and what is                                      |  |  |  |
|                                                             | Informacje dotyczące wpisu                                           |  |  |  |
| Rozpoznanie/powód przyjęcia:                                | CHOLERA (A00)                                                        |  |  |  |
| Operowana strona:                                           | Nie dotyczy                                                          |  |  |  |
| Kategoria medyczna:                                         | Nie dotyczy                                                          |  |  |  |
| Dokładność planowanego terminu:                             | Dzień                                                                |  |  |  |
| Planowany termin udzielenia świadczenia:                    | 2015-02-25                                                           |  |  |  |
| Data wpisu na listę:                                        | 2015-02-05                                                           |  |  |  |
| Czas wpisu na listę:                                        | 10:01                                                                |  |  |  |
| Nr karty DiLO:                                              | 14100000024                                                          |  |  |  |
| Etap w ramach ścieżki SSO:                                  | OCZEKIWANIE NA DIAGNOSTYKĘ WSTĘPNĄ                                   |  |  |  |
| Przywrócenie na listę oczekujących:                         | Nie dotyczy                                                          |  |  |  |
| Uwzględnienie daty zgłoszenia u innego<br>świadczeniodawcy: | Nie dotyczy                                                          |  |  |  |
|                                                             | Skreślenie z dotychczasowej kolejki                                  |  |  |  |
| Data skreślenia:                                            | 2015-02-05                                                           |  |  |  |
|                                                             | Zatwierdź -><br>$\leftarrow$ Wstecz<br><b>Anului</b>                 |  |  |  |

*Rys. 5.24 Przykładowe okno przeniesienia pacjenta do innej kolejki – podsumowanie (2)*

Opcja *Zatwierdź* spowoduje przeniesienie pacjenta do innej kolejki.

#### <span id="page-26-0"></span>5.6.8. Opcja: Sprawdź pozycję

W celu uzyskania informacji na temat miejsca pacjenta na danej liście oczekujących u świadczeniodawcy należy skorzystać z opcji *Sprawdź pozycję* umieszczonej w kolumnie *Operacje* na *Liście pacjentów oczekujących*.

Wyświetlone zostaną wówczas dane pacjenta (typ identyfikatora, identyfikator, imię, nazwisko), informacje dotyczące wpisu (rozpoznanie, operowana strona tylko dla kolejek standardowych na wybrane świadczenia oraz kategoria medyczna – tylko dla kolejek standardowych, dokładność planowanego terminu, planowany termin udzielenia świadczenia, data i czas wpisu na listę, nr karty DILO – w przypadku kolejek onkologicznych, etap w ramach ścieżki SSO – w przypadku kolejek onkologicznych, przywrócenie na listę oczekujących, uwzględnienie daty zgłoszenia u innego świadczeniodawcy) wraz z wyróżnioną informacją na temat miejsca pacjenta na liście.

|                                                             | Pozycja pacjenta w kolejce oczekujących     |
|-------------------------------------------------------------|---------------------------------------------|
| zwiń                                                        | Dane pacjenta                               |
|                                                             | Pacjent                                     |
| Typ identyfikatora:                                         | <b>NUMER PESEL</b>                          |
| Identyfikator:                                              | <b>Service State</b>                        |
| Imię i nazwisko:                                            | Clark To handsmore, which is                |
|                                                             | Informacje dotyczące wpisu                  |
| Miejsce na liście:                                          | 1                                           |
| Rozpoznanie/powód przyjęcia:                                | CHOLERA ELTOR (A00.11)                      |
| Operowana strona:                                           | Nie dotyczy                                 |
| Kategoria medyczna:                                         | Nie dotyczy                                 |
| Dokładność planowanego terminu:                             | Dzień                                       |
| Planowany termin udzielenia świadczenia:                    | 2015-02-11                                  |
| Data wpisu na listę:                                        | 2015-01-02                                  |
| Czas wpisu na listę:                                        | 07:58                                       |
| Nr karty DiLO:                                              | 14100000013                                 |
| Etap w ramach ścieżki SSO:                                  | OCZEKIWANIE NA DALSZE LECZENIE ONKOLOGICZNE |
| Przywrócenie na listę oczekujących:                         | Nie dotyczy                                 |
| Uwzględnienie daty zgłoszenia u innego<br>świadczeniodawcy: | Nie dotyczy                                 |

*Rys. 5.25 Przykładowa pozycja pacjenta w kolejce oczekujących*

#### <span id="page-26-1"></span>5.6.9. Opcja: Historia zmian

Dzięki opcji *Historia zmian* umieszczonej w kolumnie *Operacje* na *Liście pacjentów oczekujących,* operator ma możliwość podglądu wszystkich zmian, jakie nastąpiły dla danego pacjenta oczekującego w danej kolejce świadczeniodawcy.

| Historia zmian pacjenta w kolejce |                  |                                |               |              |  |  |  |  |
|-----------------------------------|------------------|--------------------------------|---------------|--------------|--|--|--|--|
| <b>Zlicz rekordy</b>              |                  |                                |               |              |  |  |  |  |
|                                   |                  | Bieżący zakres pozycji: 1 - 20 |               |              |  |  |  |  |
| Lp.                               | Data zmiany      | Operator                       | <b>Status</b> | Operacje     |  |  |  |  |
| 1.                                | 2015-01-13 09:12 | pokaż                          | oczekujący    |              |  |  |  |  |
| 2.                                | 2015-01-13 10:35 | pokaż                          | oczekujący    | zakres zmian |  |  |  |  |
| 3.                                | 2015-01-13 11:08 | pokaż                          | oczekujący    | zakres zmian |  |  |  |  |
| $\overline{4}$                    | 2015-01-13 11:31 | pokaż                          | skreślony     | zakres zmian |  |  |  |  |
| 5.                                | 2015-01-13 11:31 | pokaż                          | oczekujący    | zakres zmian |  |  |  |  |

*Rys. 5.26 Przykładowe okno historii zmian pacjenta w kolejce*

W oknie prezentowane są dane dotyczące daty dokonania danej zmiany, natomiast dzięki opcji *Pokaż* znajdującej się w kolumnie *Operator* istnieje możliwość podglądu danych operatora dokonującego danej zmiany, prezentowane są również dane dotyczące statusu pacjenta w kolejce oraz opcja *Zakres zmian*, po użyciu której zostanie wyświetlone poniższe okno.

![](_page_27_Picture_180.jpeg)

*Rys. 5.27 Przykładowe okno zakresu zmian*

Okno *Zakresu zmian* podzielone zostało na dwie części:

- Lewa część obrazuje stan poprzedni zawiera informacje dotyczące pacjenta w kolejce, które następnie zostały zmodyfikowane oraz dane podstawowe, tj. czas dokonania zmiany czy rozpoznanie;
- Prawa strona obrazuje stan po zmianie zawiera zmodyfikowane informacje dla danego pacjenta w kolejce

W przypadku, gdy dane pozostały niezmienione pomiędzy stanem poprzednim a wybranym wyświetlany jest znak  $n =$ ".

W przypadku dokonania zmian pomiędzy stanem poprzednim a wybranym wyświetlany jest znak "<>".

#### <span id="page-27-0"></span>5.6.10. Zmiana grupowa terminu

Aby zmienić grupowo termin udzielenia świadczenia dla kilku pacjentów, należy skorzystać z opcji **Zmiana grupowa terminu**, znajdującej się w górnej części *Listy pacjentów oczekujących*. Wówczas w oknie *Zmiany grupowej terminu* wyświetleni zostaną wszyscy aktywni pacjenci znajdujący się na danej liście pacjentów oczekujących w kolejce.

![](_page_27_Figure_9.jpeg)

*Rys. 5.28 Przykładowe okno zmiany grupowej terminu*

Aby grupowo zmienić planowany termin udzielenia świadczenia, należy zaznaczyć na liście pacjentów, których ma dotyczyć zmiana. Można to zrobić pojedynczo dla każdego pacjenta, zaznaczając checkbox w kolumnie *Zaznacz* lub grupowo dla całej listy korzystając z checkbox *Zaznacz/odznacz wszystko* znajdującego się w górnej części listy, a następnie użyć opcji *Wykonaj.*

W kolejnym kroku, korzystając z opcji *Zmień*, operator przejdzie do kolejnego okna aplikacji.

![](_page_28_Picture_138.jpeg)

*Rys. 5.29 Przykładowe okno zmiany grupowej terminu*

Zmiany terminu można dokonać na dwa sposoby:

- Zmiana po liczbie dni wybór tej zmiany i uzupełnienie liczby dni spowoduje, że planowany termin udzielenia świadczenia dla każdego pacjenta zostanie przesunięty o wskazaną liczbę dni, *np. data planowanego udzielenia świadczenia została wskazana na 10 marca 2015 r., zaś zmieniono termin o 5 dni – wówczas nowa data planowanego udzielenia świadczenia wypadnie 15 marca 2015 r.*
- Zmiana po wskazanej dacie wybór tej zmiany i określenie konkretnej daty spowoduje, że planowany termin udzielenia świadczenia dla każdego pacjenta zostanie zmieniony na wskazaną datę, *np. na liście zmiany grupowej terminu podano datę 25 lutego 2015 r., wówczas każdy pacjent oczekujący będzie miał datę planowanego udzielenia świadczenia określoną na dzień 25 lutego 2015 r.*

Następnie w oknie podsumowania zmiany grupowej terminu operator ma możliwość podglądu kryteriów grupowej zmiany terminu.

![](_page_28_Picture_139.jpeg)

*Rys. 5.30 Przykładowe okno zmiany grupowej terminu – Podsumowanie (2)*

Po zatwierdzeniu operacji wszyscy wskazani pacjenci będą mieli zmienioną datę planowanego udzielenia świadczenia.

<span id="page-28-0"></span>5.6.11. Sprawdzenie pacjenta w kolejkach

Aby sprawdzić świadczeniodawców, u których pacjent oczekuje w kolejce na konkretne świadczenie, należy skorzystać z opcji *Sprawdzenie pacjenta w kolejkach* znajdującej się w górnej części *Listy pacjentów oczekujących*.

W pierwszym kroku należy wskazać typ identyfikatora pacjenta, następnie podać identyfikator i przejść dalej.

![](_page_28_Picture_140.jpeg)

*Rys. 5.31 Przykładowe okno sprawdzania pacjenta w kolejkach – identyfikator pacjenta*

W kolejnym oknie zostanie wyświetlona lista świadczeniodawców, u których pacjent oczekuje na wykonanie świadczenia.

![](_page_29_Picture_12.jpeg)

*Rys. 5.32 Przykładowe okno sprawdzania pacjenta w kolejkach (2)*

## <span id="page-30-0"></span>6. Pacjenci

Operator systemu po wskazaniu z menu: *Kolejki oczekujących*, a następnie podmenu: *Pacjenci* ma dostęp do listy zawierającej pacjentów. Jest to słownik pacjentów, gdyż dopiero po wprowadzeniu pacjenta do tego słownika, można go wprowadzić do danej kolejki oczekujących.

|     |                   |                                                  |                       | Lista pacjentów                                                  |                                          |                           |
|-----|-------------------|--------------------------------------------------|-----------------------|------------------------------------------------------------------|------------------------------------------|---------------------------|
|     |                   |                                                  |                       |                                                                  |                                          | Dodawanie pacjenta        |
|     | Identyfikator     | $\vert \mathbf{v} \vert$ Zawiera<br>$\checkmark$ |                       | Szukaj<br>Zlicz rekordy                                          |                                          |                           |
|     |                   |                                                  |                       | Bieżący zakres pozycji: 1 - 20                                   |                                          |                           |
| Lp. | ldentyfikator     | Imie                                             | Nazwisko              | Adres                                                            | <b>Kontakt</b>                           | Operacje                  |
|     | 1. The first con- | <b>ANNA MARTA</b>                                | <b>SCANN KORA DIN</b> | <b>POLSKA</b><br><b>CONTRACTOR</b> CO.                           | THE SHOP TENDS<br><b>Email: Adjusted</b> | podgląd<br>edytuj<br>usuń |
|     | $2.7$ and $-$     | <b>ANNA</b>                                      | <b>PERMIT</b>         | <b>POLSKA</b><br>the property of the first<br><b>START START</b> | $\overline{\phantom{a}}$                 | podglad<br>edytuj<br>usuń |

*Rys. 6.1 Przykładowa lista pacjentów*

W górnej części listy istnieje możliwość filtrowania danych wg identyfikatora pacjenta, jego imienia lub nazwiska. Po wskazaniu kryterium wyszukiwania, należy skorzystać z opcji *Szukaj*.

Dane prezentowane są na liście w następujących kolumnach:

- Identyfikator
- Imie
- Nazwisko
- Adres
- Operacje (podgląd, edytuj, usuń)

#### <span id="page-30-1"></span>6.1. Dodawanie pacjenta

Aby dodać nowego pacjenta do słownika, należy skorzystać z opcji *Dodawanie pacjenta* znajdującej się w prawym górnym rogu *Listy pacjentów*. Wyświetlone zostanie wówczas okno *Dodawania pacjenta – dane osobowe i kontaktowe.*

![](_page_30_Picture_134.jpeg)

*Rys. 6.2 Przykładowe okno dodawania pacjenta – dane osobowe o kontaktowe*

W pierwszym oknie dodawania należy uzupełnić następujące dane: typ identyfikatora, identyfikator, imię, drugie imię, nazwisko, drugie nazwisko, telefon, e-mail.

W kolejnym kroku wyświetlone zostanie okno, w którym należy uzupełnić dane adresowe pacjenta: państwo, kod pocztowy, miejscowość, ulica, nr domu, nr lokalu.

![](_page_31_Picture_76.jpeg)

*Rys. 6.3 Przykładowe okno dodawania adresu pacjenta*

W oknie podsumowania operator ma możliwość zweryfikowania wprowadzonych danych oraz zatwierdzenia operacji.

![](_page_31_Picture_77.jpeg)

*Rys. 6.4 Przykładowe okno podsumowania dodawania pacjenta*

Po zatwierdzeniu operacji dany pacjent zostanie wyświetlony na *Liście pacjentów* i będzie możliwość dodania go do kolejki oczekujących.

## <span id="page-31-0"></span>6.2. Opcja: Podgląd

W celu przeglądu pełnych danych pacjenta, należy skorzystać z opcji *Podgląd* znajdującej się w kolumnie *Operacje* na *Liście pacjentów*. Wówczas zostaną zaprezentowane następujące informacje: typ identyfikatora, identyfikator, imię, drugie imię, nazwisko, państwo, kod pocztowy, miejscowość, ulica, nr domu, nr lokalu, telefon, e-mail.

| Pacjent             |                                                                                                    |
|---------------------|----------------------------------------------------------------------------------------------------|
| Typ identyfikatora: | <b>NUMER PESEL</b>                                                                                                    |
| Identyfikator:      | THE ROLL BY                                                                                                    |
| Imie:               | <b>ANNA</b>                                                                                                    |
| Drugie imię:        | -                                                                                                    |
| Nazwisko:           | N12345                                                                                                    |
| Państwo:            | <b>POLSKA</b>                                                                                                    |
| Kod pocztowy:       | \$7,000                                                                                                    |
| Miejscowość:        | ABOVER AND ESTATE THE THIRD AND A CONTROL CONTROL CONTROL CONTROL CONTROL CONTROL CONTROL CONTROL CONTROL CONTROL CONTROL CONTROL CONTROL CONTROL CONTROL CONTROL CONTROL CONTROL CONTROL CONTROL CONTROL CONTROL CONTROL CONT |
| Ulica:              | LEŚNA                                                                                                    |
| Nr domu:            | $\overline{2}$                                                                                                    |
| Nr lokalu:          | -                                                                                                    |
| Telefon:            |                                                                                                    |
| E-mail:             | -                                                                                                    |

*Rys. 6.5 Przykładowe okno podglądu danych pacjenta*

## <span id="page-32-0"></span>6.3. Opcja: Edytuj

Opcja *Edytuj* pozwala na zmianę wszystkich danych pacjenta wyświetlanych w przypadku opcji *Podgląd.*  Operacji dokonuje się w 3 poniższych krokach.

![](_page_32_Picture_61.jpeg)

*Rys. 6.6 Przykładowe okno edycji pacjenta – dane osobowe i kontaktowe (1)*

W pierwszym kroku operator ma możliwość zmiany danych osobowych i kontaktowych pacjenta.

![](_page_32_Picture_62.jpeg)

*Rys. 6.7 Przykładowe okno edycji pacjenta dane adresowe (2)*

W drugim kroku istnieje możliwość zmiany danych adresowych pacjenta.

![](_page_32_Picture_63.jpeg)

*Rys. 6.8 Przykładowe okno edycji pacjenta – podsumowanie (3)*

W kroku trzecim operator ma możliwość weryfikacji zmienionych danych i zatwierdzenia zmian.

## 6.4. Opcja: Usuń

 $\sqrt{\text{5}}$ 

<span id="page-33-0"></span>W celu usunięcia danego pacjenta z *Listy pacjentów* należy skorzystać z opcji *Usuń* znajdującej się w kolumnie *Operacje*.

![](_page_33_Picture_52.jpeg)

*Rys. 6.9 Przykładowe okno usuwania pacjenta*

Po zatwierdzeniu operacji usunięcia, dany pacjent nie będzie już widoczny na *Liście pacjentów*, co za tym idzie nie będzie możliwości wprowadzenia go do kolejki oczekujących.

Jeśli pacjent jest już dopisany do kolejki oczekujących, system zablokuje operację jego usunięcia.